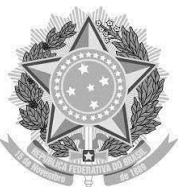

# SERVIÇO PÚBLICO FEDERAL UNIVERSIDADE FEDERAL DE CAMPINA GRANDE CENTRO DE CIÊNCIAS BIOLÓGICAS E DA SAÚDE

# **EDITAL CCBS/UFCG Nº 08, DE 08 DE OUTUBRO DE 2021**

# **INSTRUÇÕES PARA VOTAÇÃO**

Horário da votação: Data: 18 de novembro de 2021 Hora de início: 07H00 Hora de finalização: 22H00 ATENÇÃO: o sistema não estará disponível fora do horário de votação. ATENÇÃO: você só poderá votar uma vez.

Para acessar a urna e votar, siga as instruções abaixo.

#### **SERVIDORES DOCENTES**

- 1. Acesse a [urna dos servidores docentes;](https://votacao.eleicoes.ufcg.edu.br/helios/e/urna-servidores-docentes_1173)
- 2. Clique em Iniciar;
- 3. Escolha seu candidato ao cargo de Diretor e clique em Próxima Questão;
- 4. Escolha seu candidato ao cargo de Vice Diretor e clique em Próximo passo;
- 5. Se desejar, revise seu voto clicando em Editar respostas;
- 6. Clique em Depositar esta Cédula na Urna;
- 7. Clique em Conectar com seu usuário (CPF sem pontuação) e senha do PSI;
- 8. Digite seus dados de acesso ao PSI (CPF sem pontuação e senha) e clique em Conectar;
- 9. Clique em CONFIRMAR;
- 10. Deverá aparecer na tela a mensagem "Parabéns, seu voto foi depositado com sucesso!".

Pronto você concluiu a votação.

### SERVIDORES TÉCNICOS-ADMINISTRATIVOS

- 1. Acesse a [urna dos servidores técnicos-administrativos;](https://votacao.eleicoes.ufcg.edu.br/helios/e/urna-servidores-tecnicos-administrativos)
- 2. Clique em Iniciar;
- 3. Escolha seu candidato ao cargo de Diretor e clique em Próxima Questão;
- 4. Escolha seu candidato ao cargo de Vice Diretor e clique em Próximo passo;
- 5. Se desejar, revise seu voto clicando em Editar respostas;
- 6. Clique em Depositar esta Cédula na Urna;
- 7. Clique em Conectar com seu usuário (CPF sem pontuação) e senha do PSI;
- 8. Digite seus dados de acesso ao PSI (CPF sem pontuação e senha) e clique em Conectar;
- 9. Clique em CONFIRMAR;
- 10. Deverá aparecer na tela a mensagem "Parabéns, seu voto foi depositado com sucesso!".

Pronto você concluiu a votação.

#### DISCENTES

- 1. Clique no link para a urna que você recebeu por e-mail ou acesse a [urna dos discentes](https://votacao.eleicoes.ufcg.edu.br/helios/e/urna-discentes-ccbs) por aqui;
- 2. Clique em Iniciar;
- 3. Escolha seu candidato ao cargo de Diretor e clique em Próxima Questão;
- 4. Escolha seu candidato ao cargo de Vice Diretor e clique em Próximo passo;
- 5. Se desejar, revise seu voto clicando em Editar respostas;
- 6. Clique em Depositar esta Cédula na Urna;
- 7. Insira o ID do Eleitor e a Senha que você recebeu por e-mail;
- 8. Clique em CONFIRMAR;
- 9. Deverá aparecer na tela a mensagem "Parabéns, seu voto foi depositado com sucesso!".

Pronto você concluiu a votação.

Campina Grande, 17 de novembro de 2021.

**Bruno de Araujo Azevedo** Presidente da Comissão Eleitoral